# 일체형 환경모니터 사용설명서

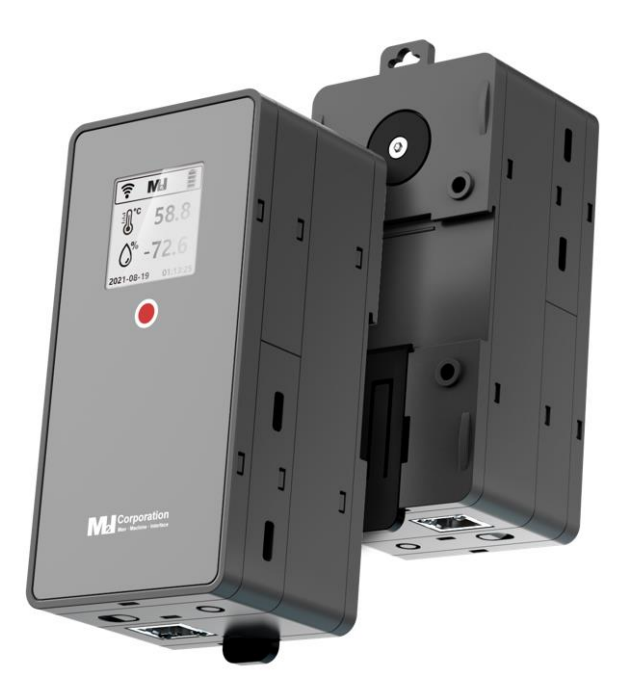

# 개정 이력

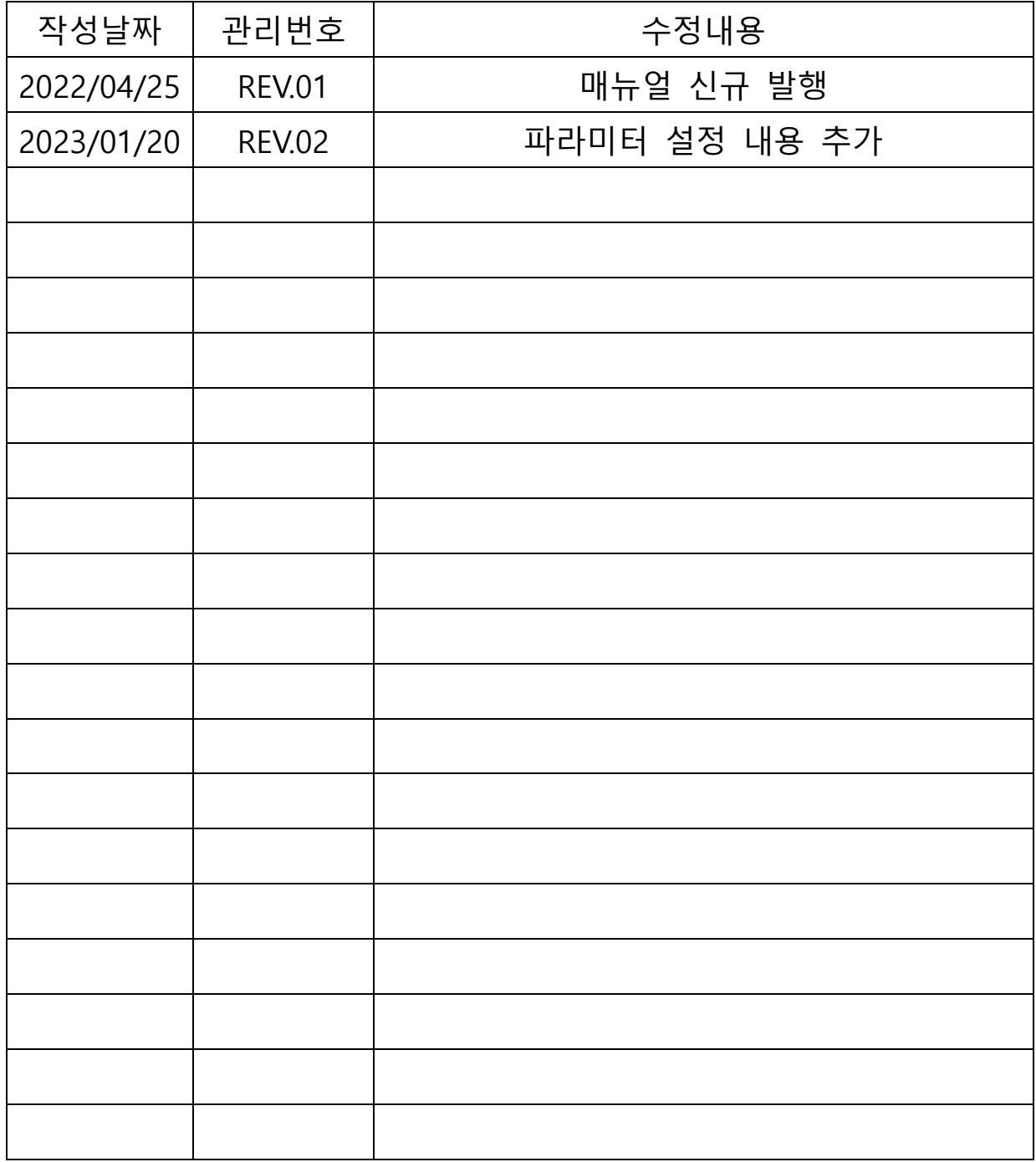

목 차

# 목차

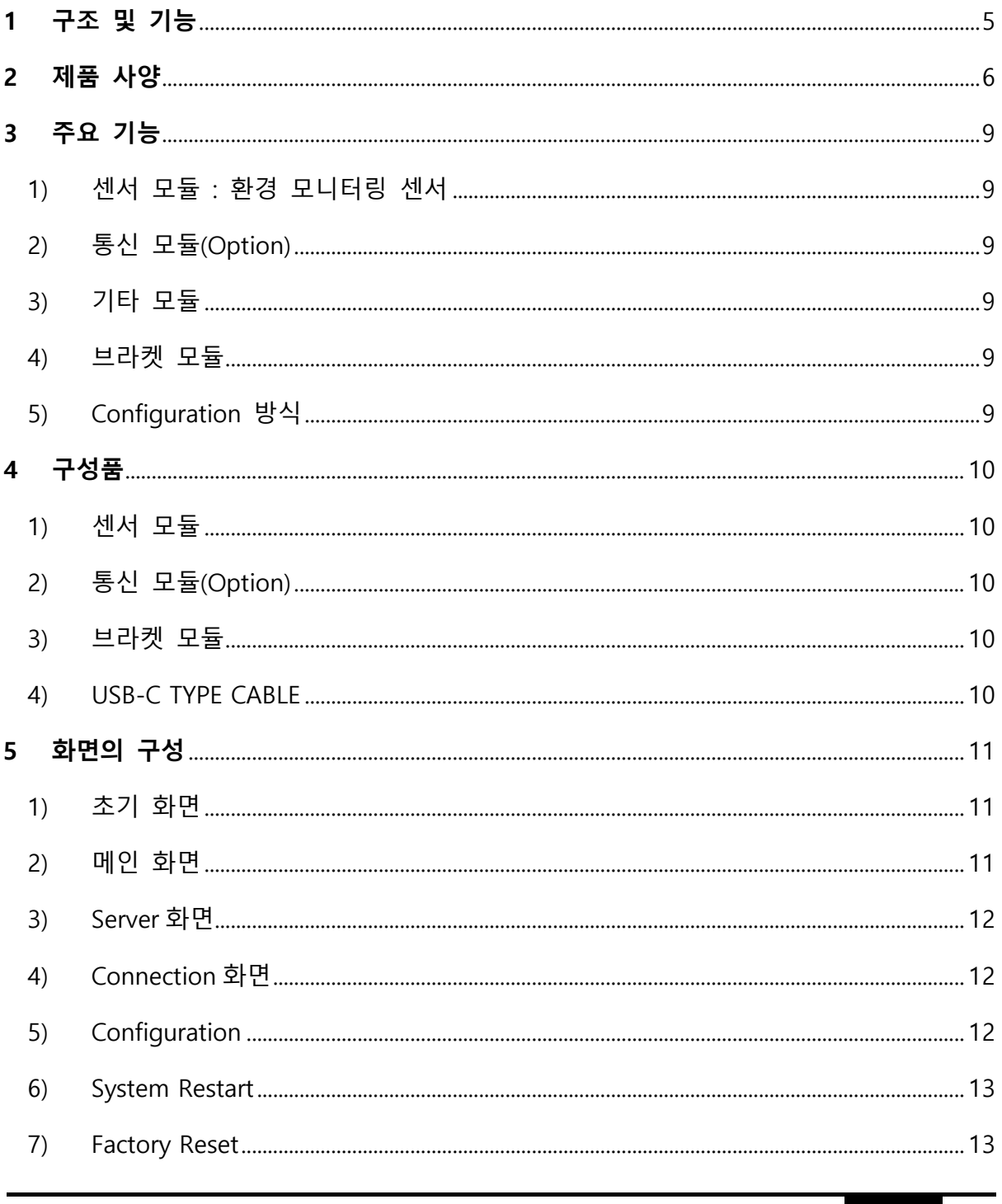

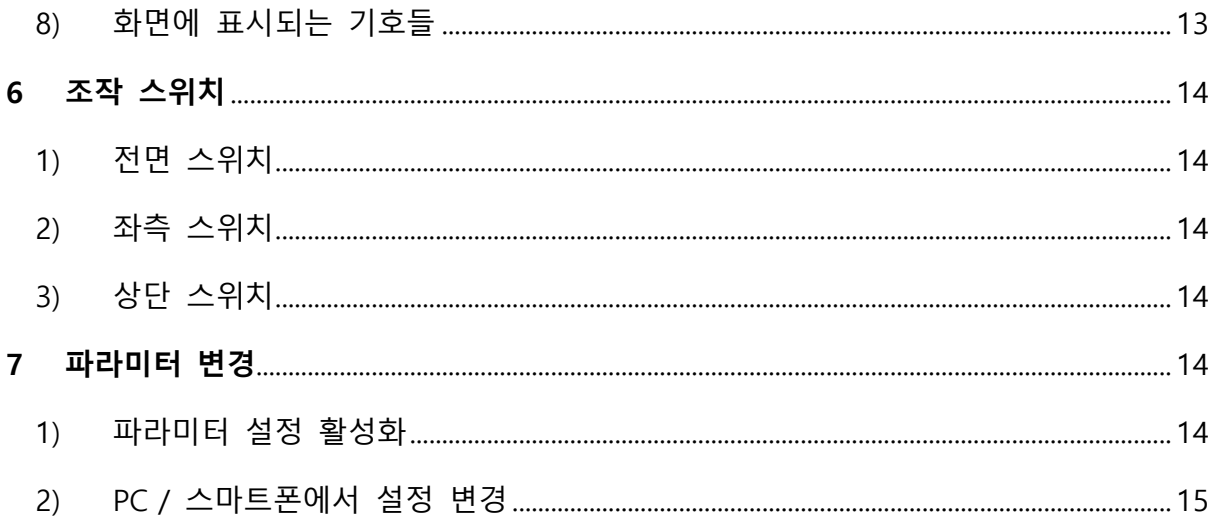

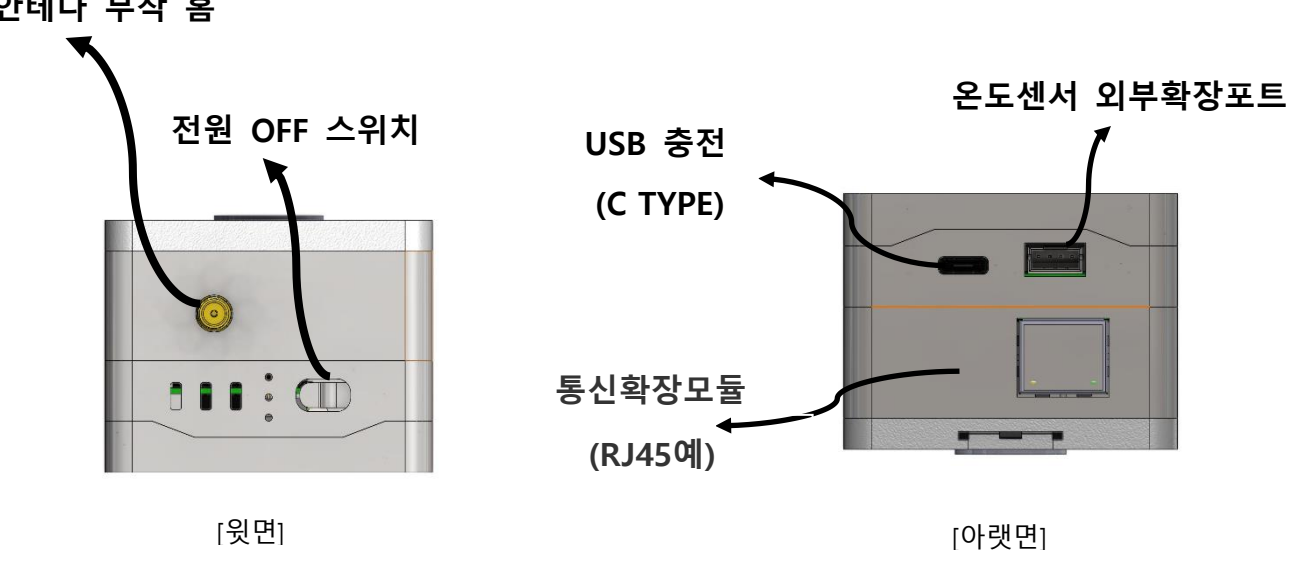

**안테나 부착 홈**

<span id="page-4-0"></span>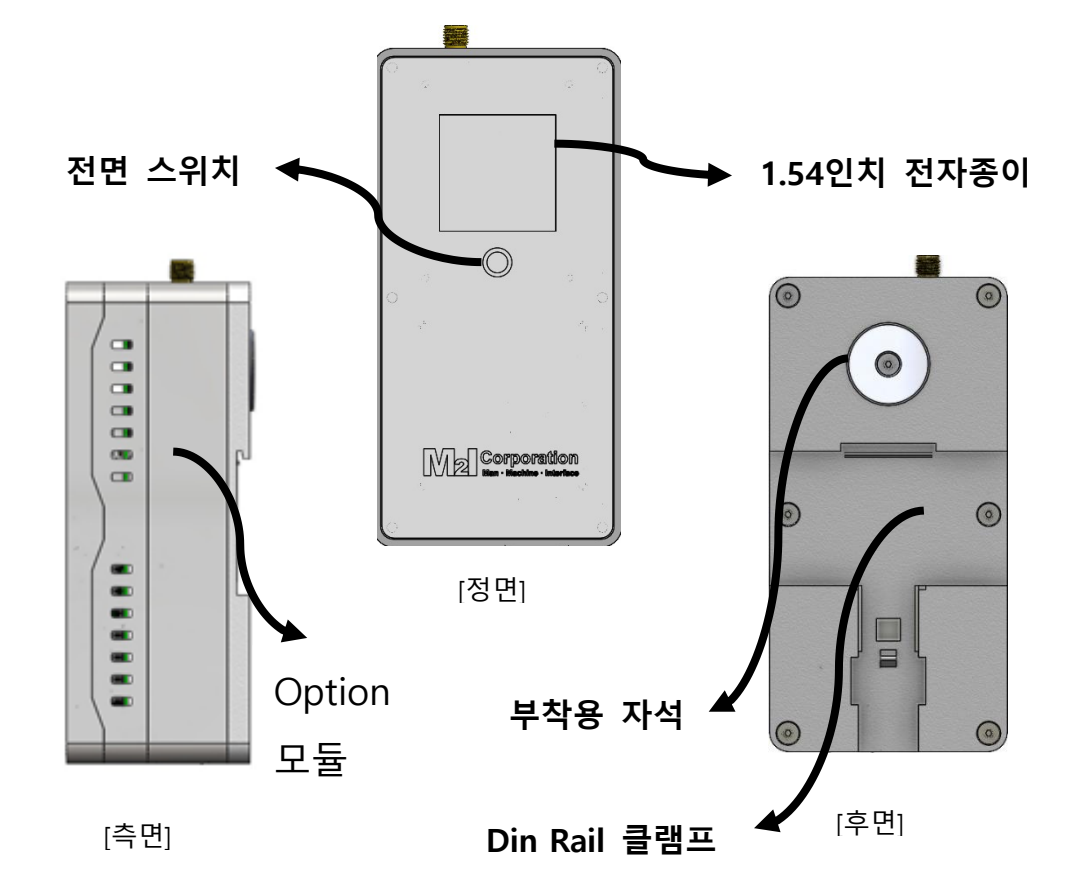

 $5$  일체형 환경모니터

# <span id="page-5-0"></span>**2 제품 사양**

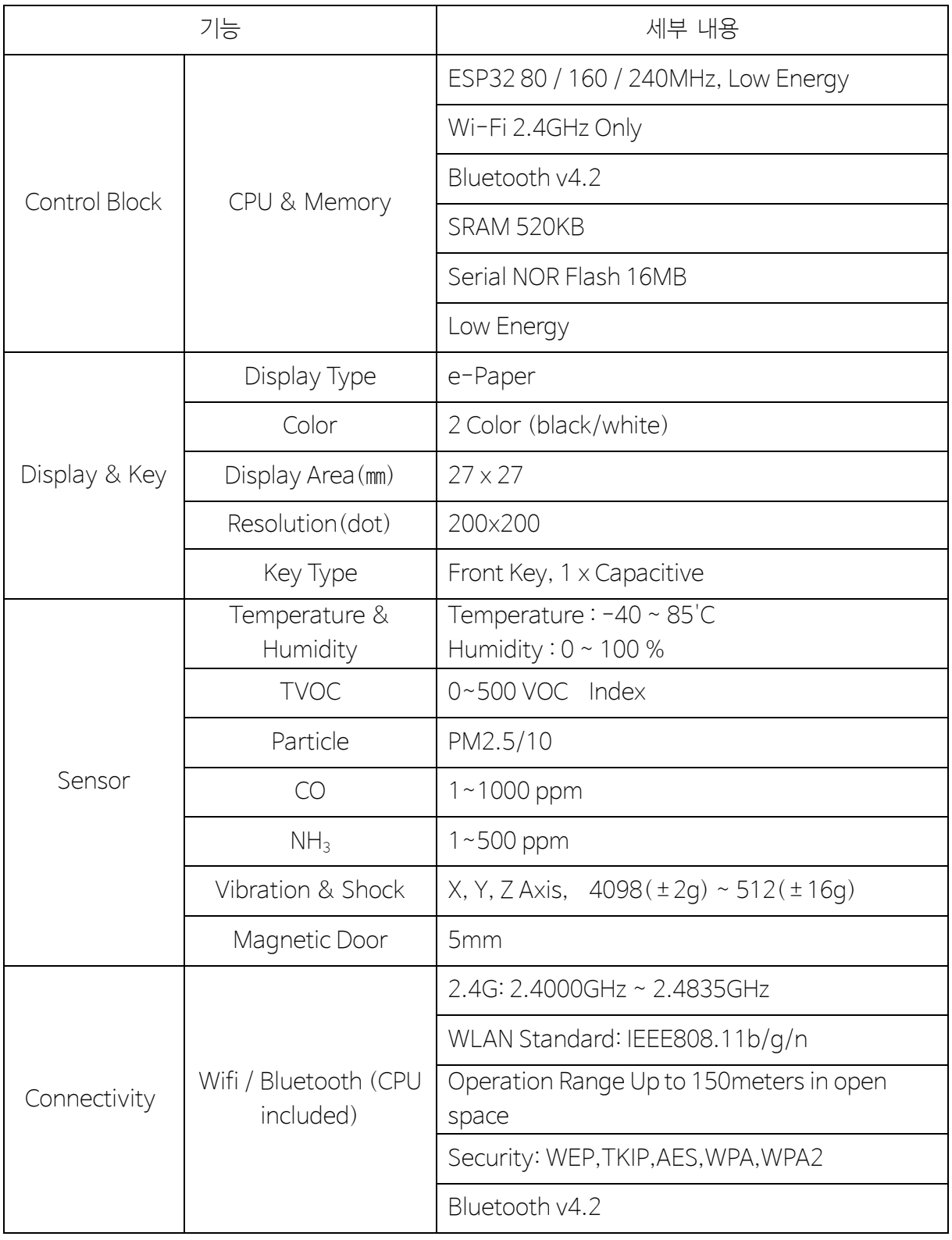

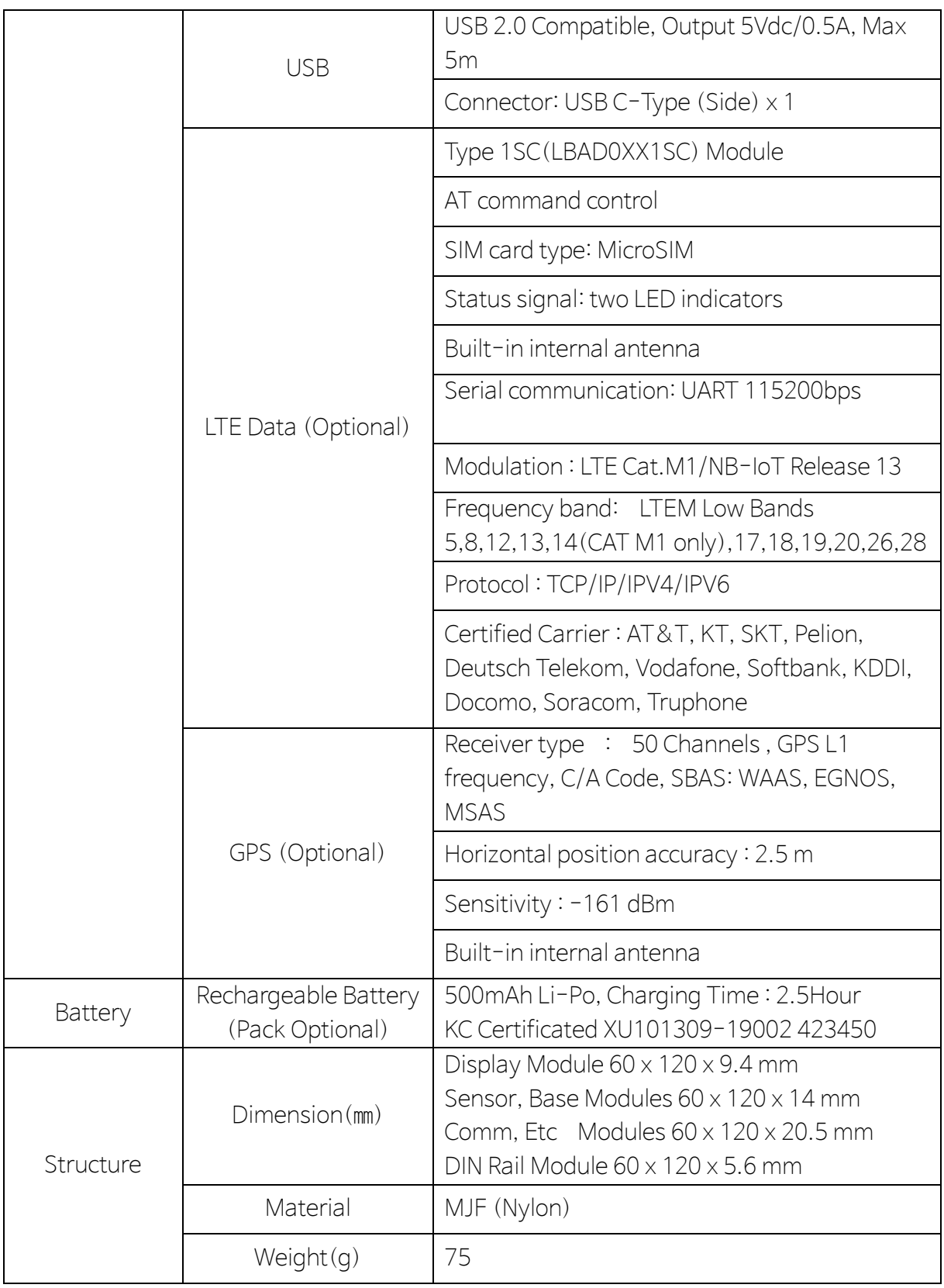

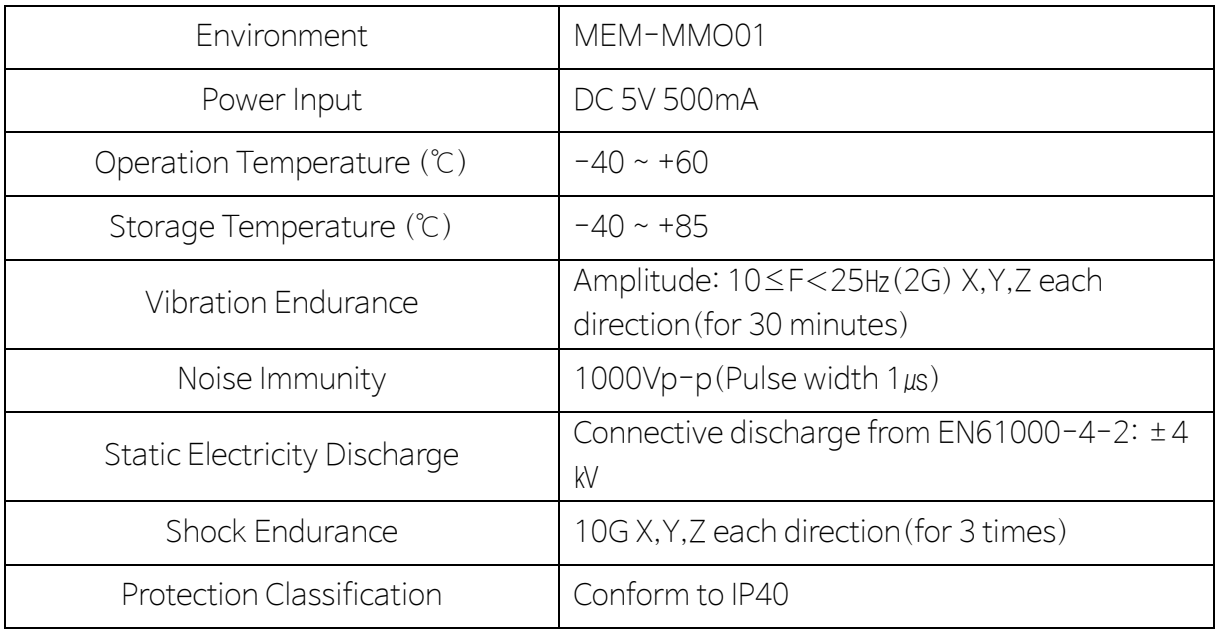

#### <span id="page-8-0"></span>**3 주요 기능**

#### <span id="page-8-1"></span>1) 센서 모듈 : 환경 모니터링 센서

- 온·습도 센서
- TVOC 센서
- CO<sub>2</sub> 센서
- CO 센서
- NH<sub>3</sub> 센서
- 미세먼지 센서
- <span id="page-8-2"></span>2) 통신 모듈(Option)
	- Wi-Fi (별도의 통신 모듈이 필요 없음)
	- 유선 LAN 모듈 (POE 지원)
	- LTE Data 모듈
- <span id="page-8-3"></span>3) 기타 모듈
	- Li-Polymer 충전식 배터리 모듈
- <span id="page-8-4"></span>4) 브라켓 모듈
	- Din Rail 클램프
	- 자석부착
- <span id="page-8-5"></span>5) Configuration 방식
	- 스마트폰이나 PC 를 통해 기기의 웹서버에 접속
	- 통신 방식 선택 (Wi-Fi, Ethernet, LTE)
	- 통신 대상(클라우드, 서버)의 접속 정보(IP, PORT) 입력
	- 프로토콜 종류 선택
	- 데이터 업로드 주기 설정
	- 각 종 설정 파라미터 입력

#### <span id="page-9-0"></span>**4 구성품**

- <span id="page-9-1"></span>1) 센서 모듈
	- 온·습도 센서
	- TVOC 센서
	- 미세먼지 센서
	- CO<sub>2</sub> 센서
	- CO 센서
	- NH<sub>3</sub> 센서

6 가지 종류의 센서 모듈 중 1 가지 선택하여 내부 장착

<span id="page-9-2"></span>2) 통신 모듈(Option)

Wi-Fi 외의 기능을 사용하고자 하면 Option 모듈이 필요합니다

- 유선 LAN 모듈 (POE 지원)
- LTE Data 모듈
- Lo-Ra 모듈
- <span id="page-9-3"></span>3) 브라켓 모듈
- <span id="page-9-4"></span>4) USB-C TYPE CABLE

#### <span id="page-10-0"></span>**5 화면의 구성**

<span id="page-10-1"></span>1) 초기 화면

로고가 표시된 후 메인 화면으로 이동합니다.

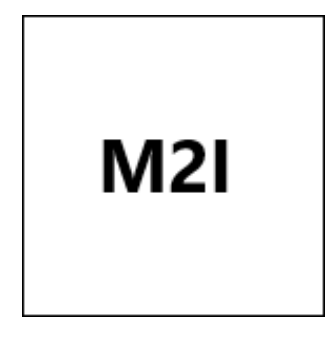

<span id="page-10-2"></span>2) 메인 화면

각 센서 모듈에 해당하는 데이터가 표시됩니다.

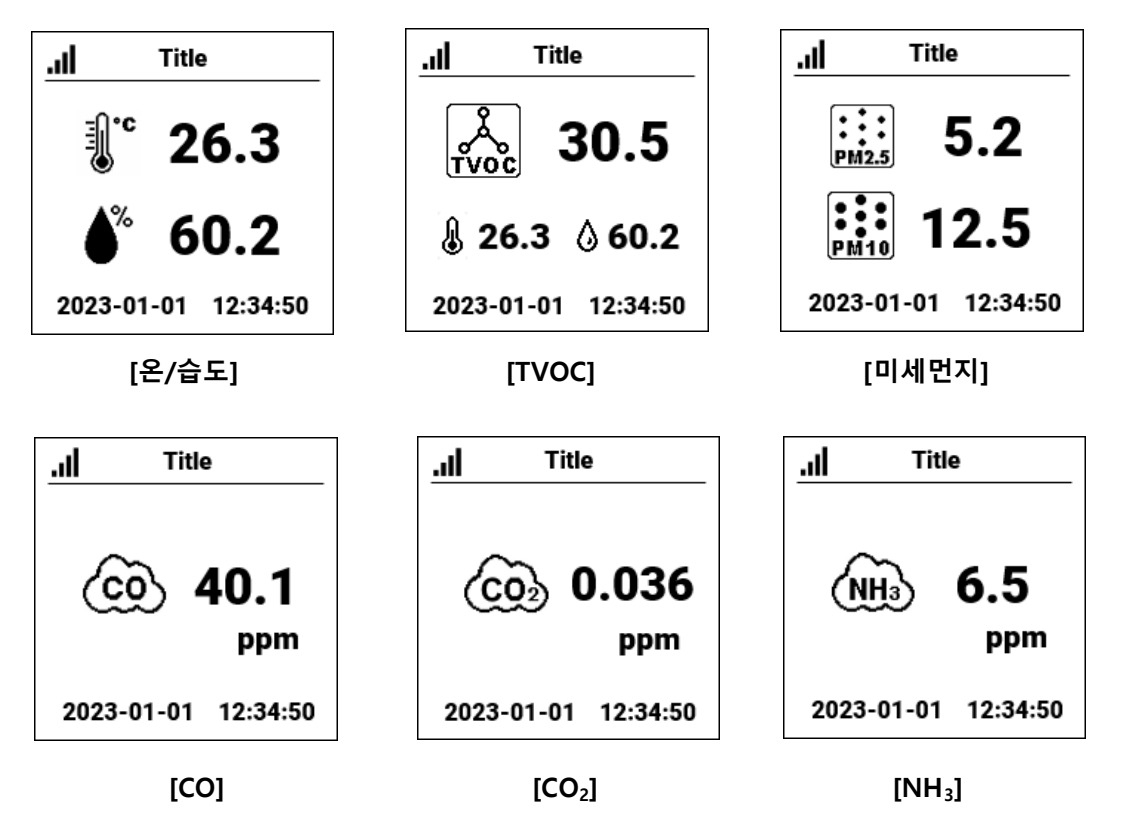

전면 스위치를 0.5초 동안 눌렀다 떼면 다음 화면으로 이동합니다.

<span id="page-11-0"></span>3) Server화면

통신 대상의 IP, Port, Protocol 등의 정보를 표시합니다.

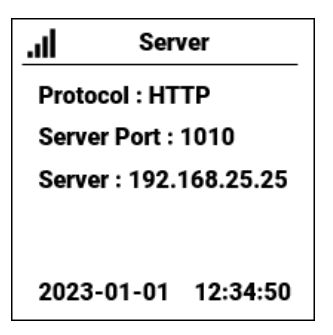

<span id="page-11-1"></span>4) Connection화면

통신 모듈의 네트워크 관련 정보가 표시되며 통신 모듈에 따라 표시되는 정보가 다릅니다.

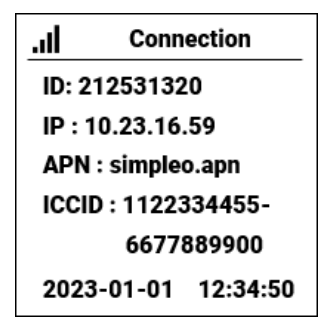

<span id="page-11-2"></span>5) Configuration

통신 관련 파라미터들을 변경할 수 있는 화면입니다. 전면 스위치를 5 초 동안 누르고 있으면 안내 화면이 표시됩니다. 자세한 파라미터 변경 방법은 [7. 파라미터 변경] 항목을 참조하세요.

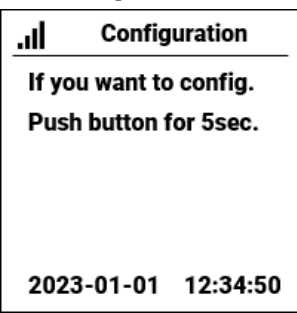

<span id="page-12-0"></span>6) System Restart

#### 전면 스위치를 5 초 동안 누르고 있으면 기기가 재 시작됩니다.

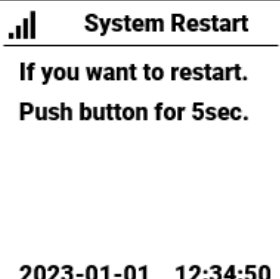

<span id="page-12-1"></span>7) Factory Reset

## 전면 스위치를 10 초 동안 누르고 있으면 모든 파라미터들이 제품 출시 상태로 변경됩니다.

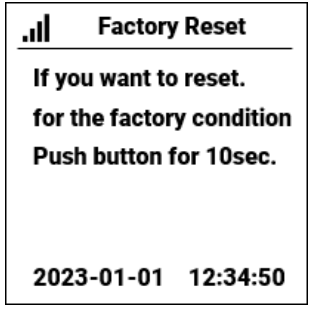

- <span id="page-12-2"></span>8) 화면에 표시되는 기호들
	- Wi-Fi 신호 세기
	- LTE 신호 세기  $\ln$   $\ln$   $\ln$   $\ln$   $\ln$   $\sin$
	- Ethernet

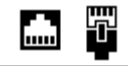

#### <span id="page-13-0"></span>**6 조작 스위치**

<span id="page-13-1"></span>1) 전면 스위치

전면 스위치를 0.5 초 동안 눌렀다 떼면 다음 화면으로 이동합니다.

<span id="page-13-2"></span>2) 좌측 스위치

전원 리셋 스위치로, 스위치를 누르면 기기가 다시 시작됩니다.

<span id="page-13-3"></span>3) 상단 스위치

전원 스위치로 0.5 초 동안 눌렀다 떼면 전원을 ON/OFF 할 수 있으며 전원이 꺼지면 "POWER OFF" 메시지가 화면에 표시됩니다.

#### <span id="page-13-4"></span>**7 파라미터 변경**

<span id="page-13-5"></span>1) 파라미터 설정 활성화

전면 스위치를 0.5 초 동안 누르면 Configuration 화면이 표시됩니다.

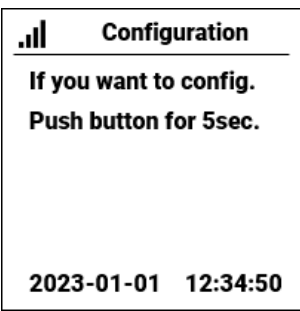

화면에 쓰여진 대로 전면 스위치를 5 초 동안 누르면 화면에 Wi-Fi 접속 SSID 가 표시됩니다.

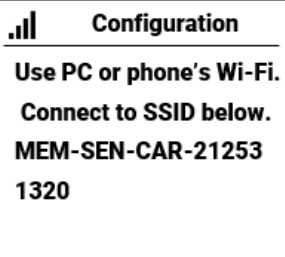

2023-01-01 12:34:50

#### <span id="page-14-0"></span>2) PC 또는 스마트폰에서 설정 변경

PC나 스마트폰을 이용하여 기기의 화면에 표시된 Wi-Fi SSID "MEM-SEN-CAR-212531320" 에 접속합니다. 다음 그림은 스마트폰으로 접속한 화면입니다.

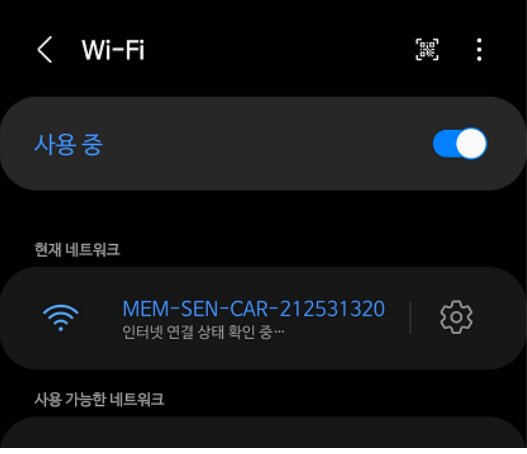

"인터넷 연결 상태 확인 중…" 메시지가 "인터넷에 연결되어 있지 않음" 메시지로 변경될 때까지 잠시 기다립니다. 우측의 톱니바퀴 모양을 설정 화면을 누릅니다.

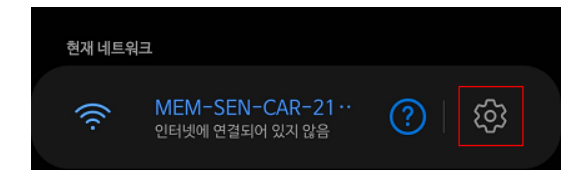

"공유기 관리" 버튼을 누릅니다.

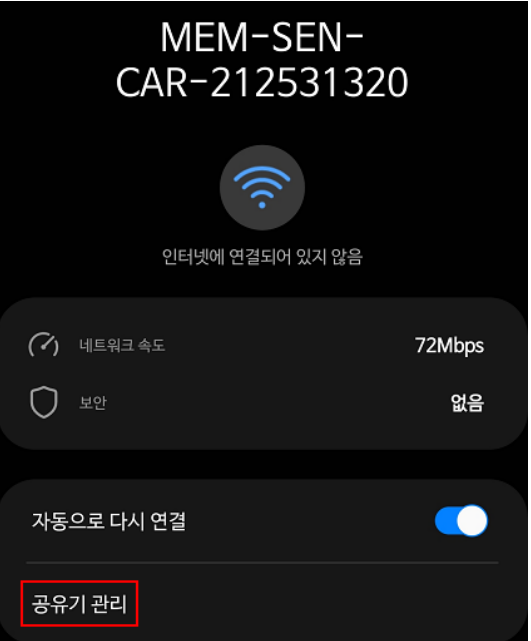

비밀 번호 입력 화면이 나오면 SSID의 마지막 부분의 숫자를 입력합니다.

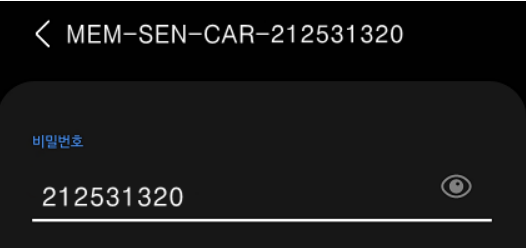

아래 그림과 같이 WiFiManager 가 표시되며 "Configure WiFi' 버튼을 누릅니다.

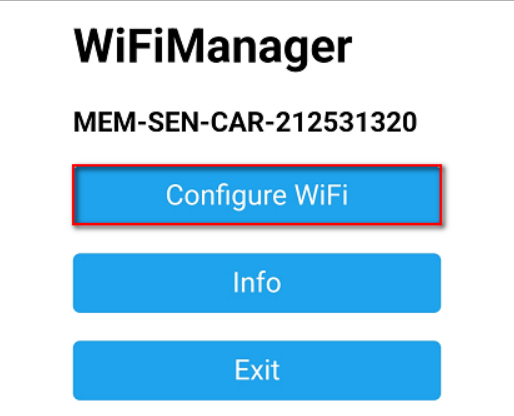

SSID와 Password 입력 화면이 나오는 데 서버와 통신 방식을 Wi-Fi로 선택할 경우에만 입력합니다.

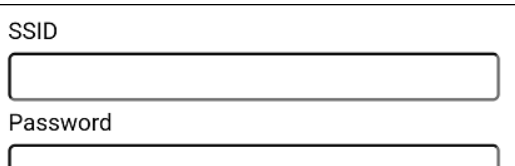

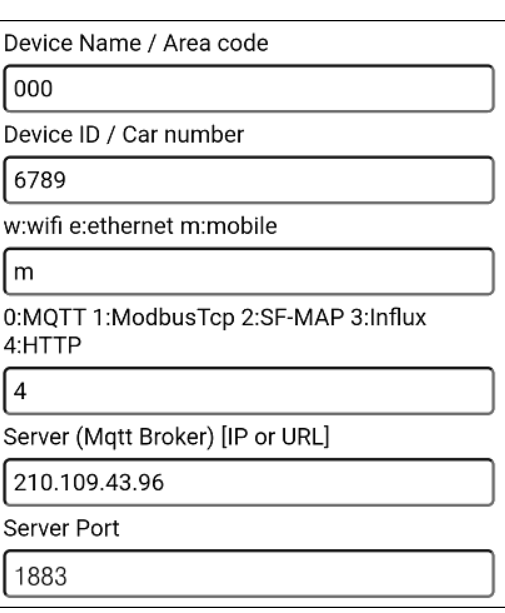

"Device Name"과 Device ID" 는 기기의 화면 상단에 "000-5678"로 표시됩니다.

통신방식은 wifi, ethernet, mobile 중에서 선택할 수 있으면, 앞 글자 1개만 (w/e/m) 입력 합니다.

Protocol은 MQTT, ModbusTcp, SF-MAP, Influx, HTTP 중에서 선택합니다.

Server (Mqtt Broker) : Server의 주소를 IP나 URL 형식으로 입력합니다.

Server Port : Server의 tcp port 번호를 입력합니다.

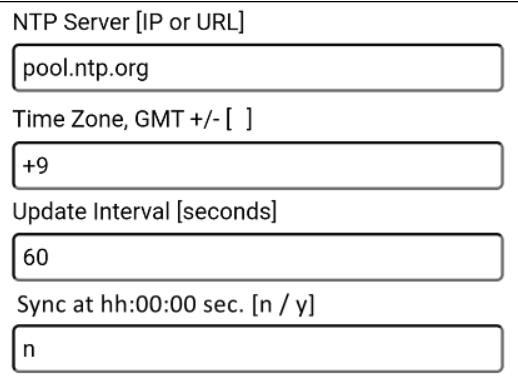

NTP Server : 현재 시간을 가져오기 위한 인터넷 주소입니다.

Time Zone : 한국의 시간 대역은 "+9" 입니다.

Update Interval : 센서 데이터를 전송하는 시간 간격입니다. 기본값은 60초 입니다.

Sync at time hh:00:00 : 모든 기기가 매 시간 0분 0초에 전송하도록 타이밍을 조정하는 기 능입니다. 필요한 경우에만 설정하고 일반적으로는 사용하지 않습니다.

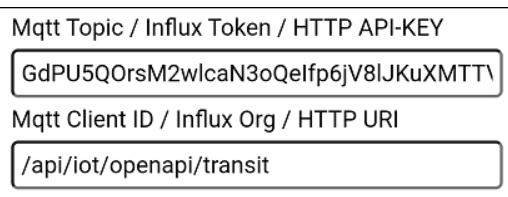

Mqtt Topic / Influx Token / HTTP API-KEY : 프로토콜에 해당하는 경우에만 내용을 입력합 니다.

Mqtt Client ID / Influx Org / HTTP URI : 프로토콜에 해당하는 경우에만 내용을 입력합니 다.

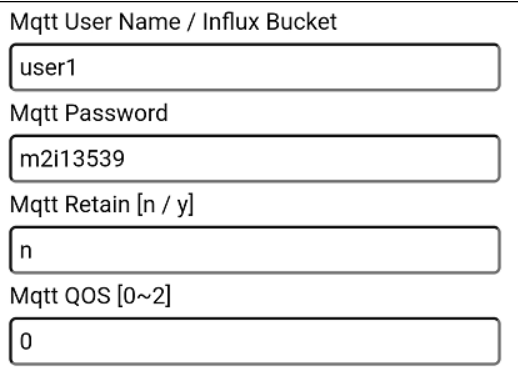

Mqtt User Name / Influx Bucket : 프로토콜에 해당하는 경우에만 내용을 입력합니다.

Mqtt Password / Mqtt Retain / Mqtt QOS : 프로토콜에 해당하는 경우에만 내용을 입력합 니다.

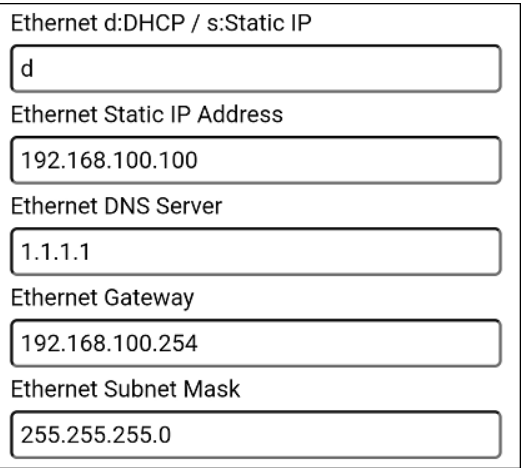

Ethernet 으로 시작하는 항목들은 유선 LAN 모듈을 장착할 경우 적용됩니다.

Ethernet IP 는 DHCP / Static IP 중에서 선택합니다.

Ethernet Static IP Address : Static IP를 선택할 경우에만 입력합니다.

Ethernet DNS Server : DNS Server 주소를 입력합니다.

Ethernet Gateway : Gateway 주소를 입력합니다.

Ethernet Subnet Mask : Subnet Mask를 입력합니다.

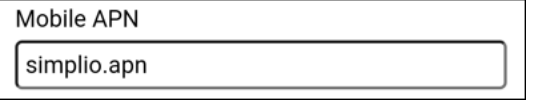

통신 방식을 mobile로 선택했을 경우 통신사에 맞는 APN을 입력합니다.

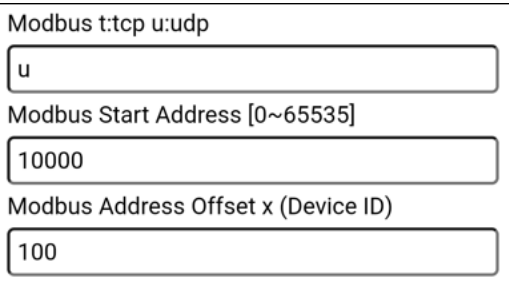

Protocol을 Modbus로 선택했을 경우 사용하는 파라미터들입니다.

Modbus t:tcp u:udp : tcp와 udp 중에서 선택합니다.

Modbus Start Address : 기기에 접근하기 위한 시작 주소입니다.

Modbus Address Offset x (Device ID) : 기기의 최종 주소는 [ Modbus Start Address +

Modbus Address Offset x (Device ID) ]가 됩니다.

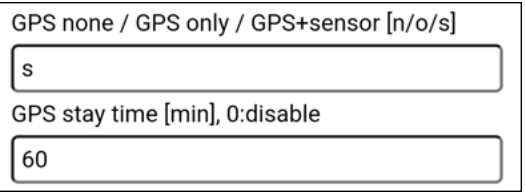

GPS none : GPS 사용 안함, GPS only : 다른 센서 모듈을 사용하지 않고 오직 GPS 모듈 만 사용, GPS+sensor : GPS와 센서를 모두 사용합니다.

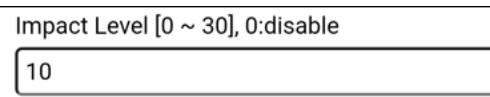

Impact Level : 충격 센서 사용시 충격 감도를 변경합니다.

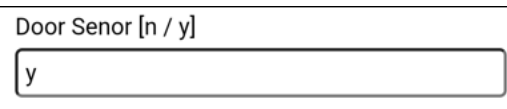

Door Sensor : 도어 센서 사용 여부를 입력합니다.

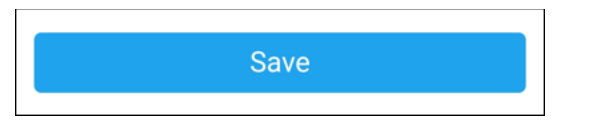

Save 를 누르면 변경 내용이 적용되며 기기가 재 시작됩니다.

## **8 동작 흐름도**

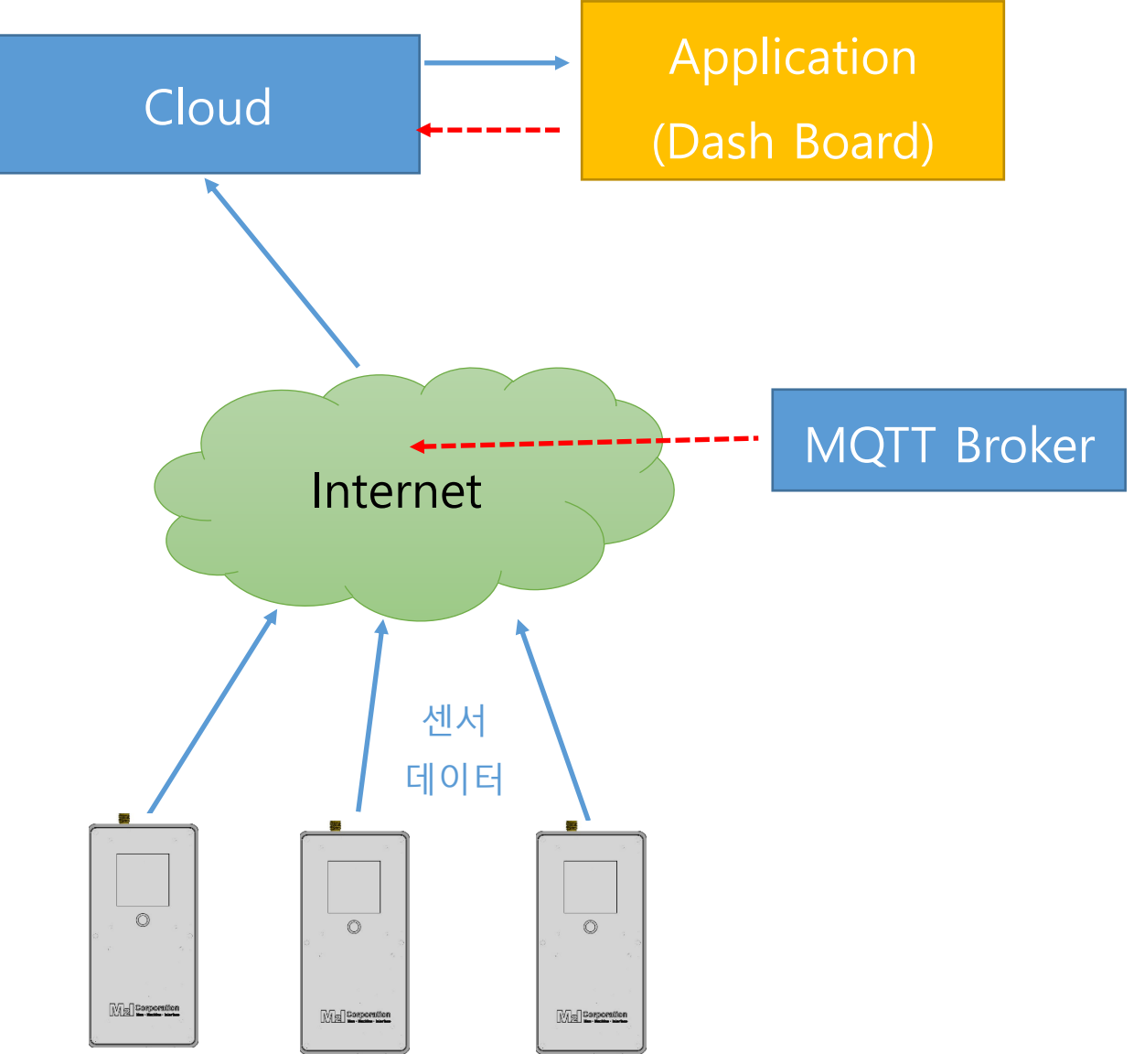

※ MQTT Broker는 Protocol을 MQTT를 선택했을 경우 사용됩니다.